# <span id="page-0-0"></span>**SystmOnline User** Guide **Android** (From your android mobile)

## <span id="page-1-0"></span>**Contents**

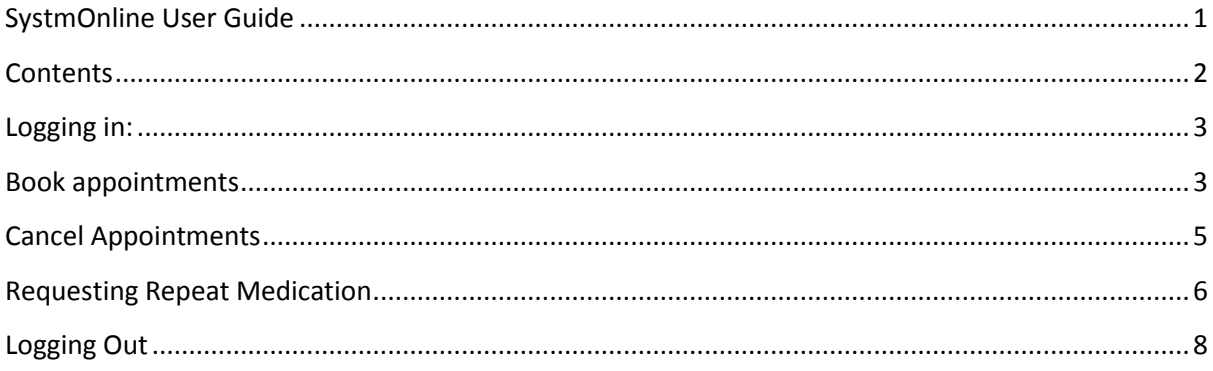

#### <span id="page-2-0"></span>**Logging in:**

- 1) Download the **SystmOnline** App from the Android **PlayStore**
- 2) Input your username and password and click the **Login** button

## <span id="page-2-1"></span>**Book appointments**

1) Click on **SystmOnline icon** in the top left of the screen and select **Appointments** on the navigational bar

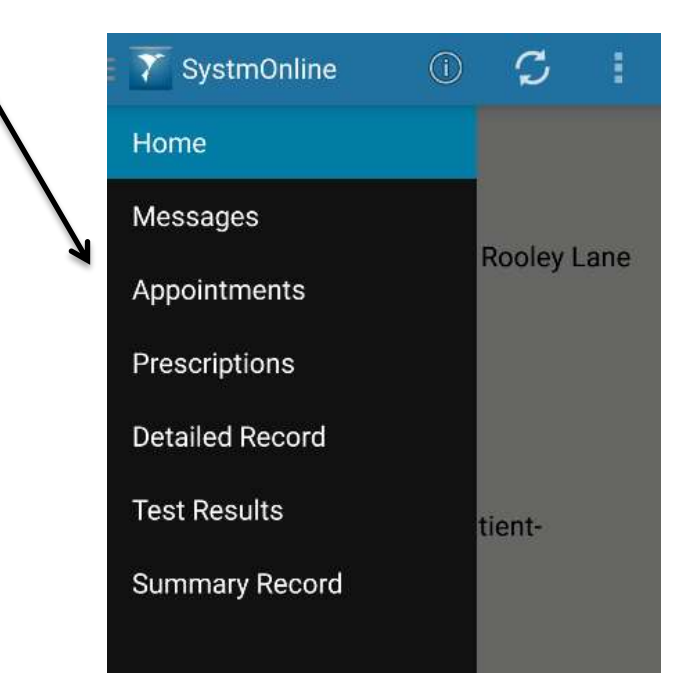

2) Click on the 3 dots in the top right of the screen and **Book Appointment**

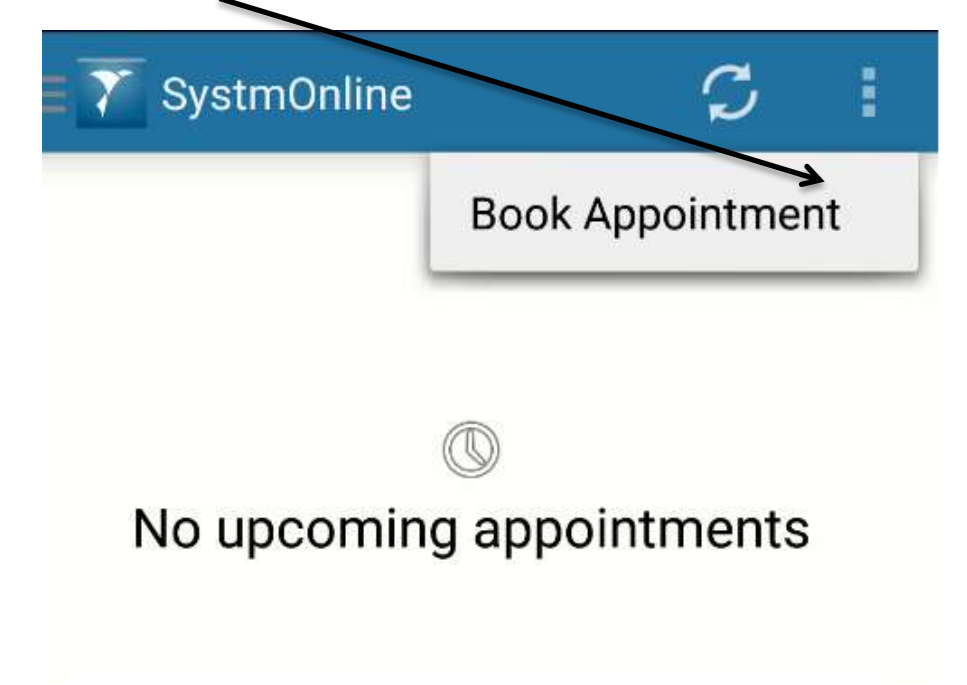

3) Use the **left and right arrows** to view the appointments on that day.

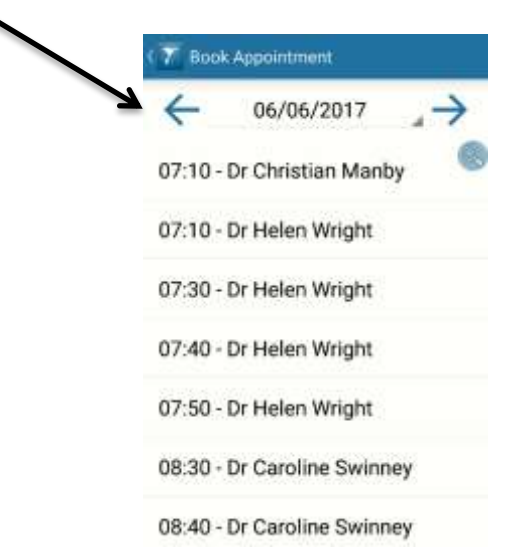

4) Select the appointment you would like and click **book**

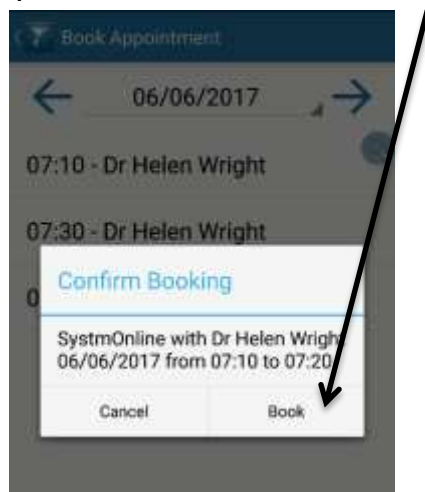

5) The following message should pop up to say a successful booking has been made.

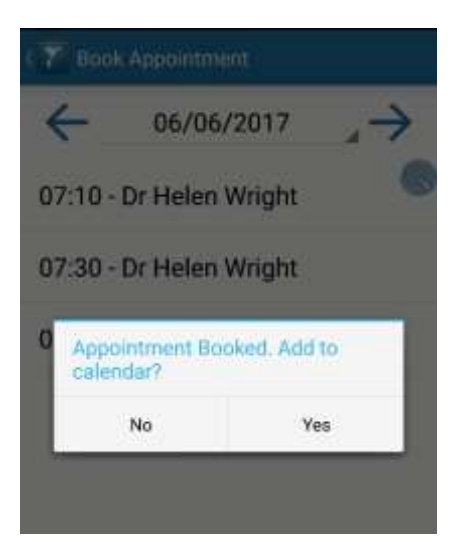

### <span id="page-4-0"></span>**Cancel Appointments**

1) Click on **SystmOnline icon** in the top left of the screen and select **Appointments** on the navigational bar

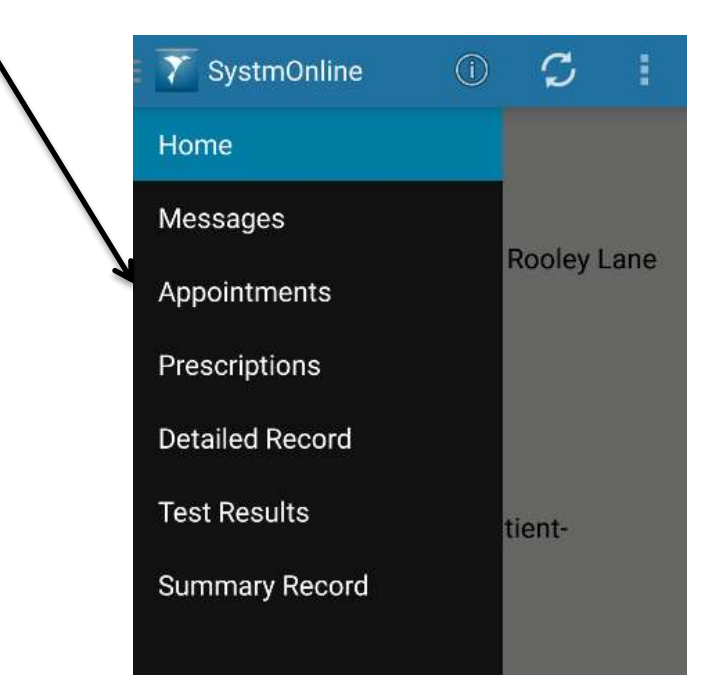

2) Click on your appointment and the **red X**

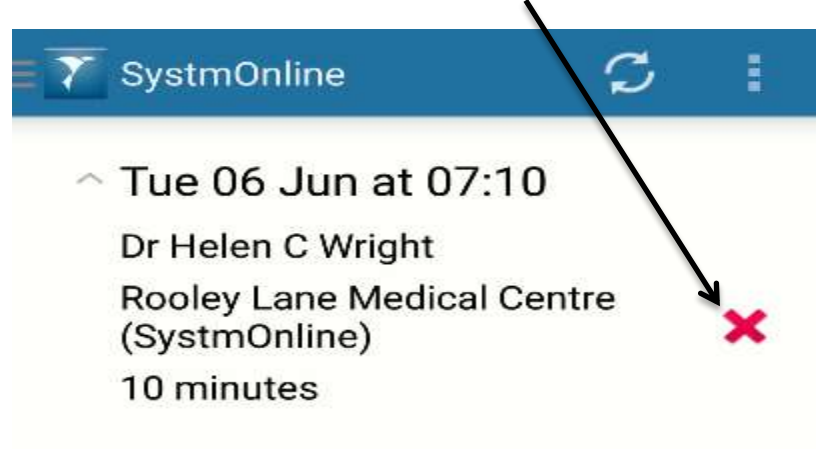

3) Click on **cancel appointment**

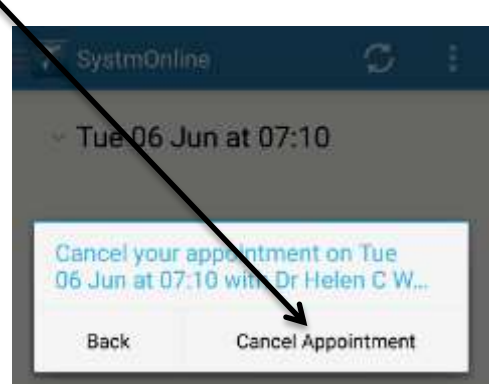

#### <span id="page-5-0"></span>**Requesting Repeat Medication**

1) Click on **SystmOnline icon** in the top left of the screen and select **Prescriptions** on the navigational bar

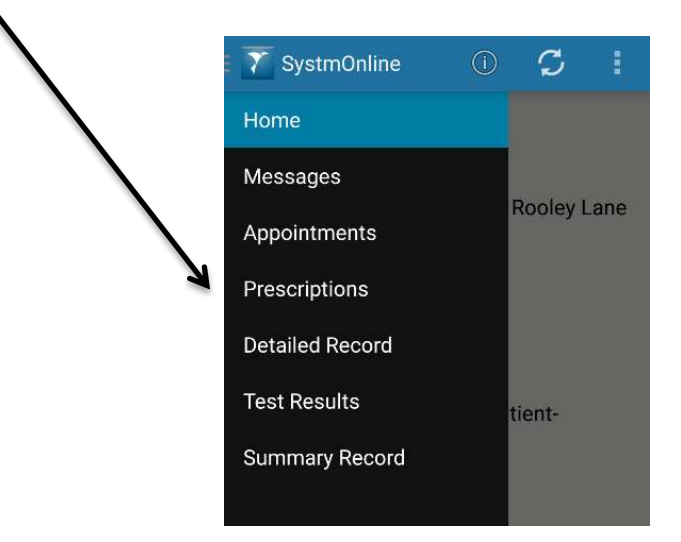

2) A list of your repeat medications should be listed

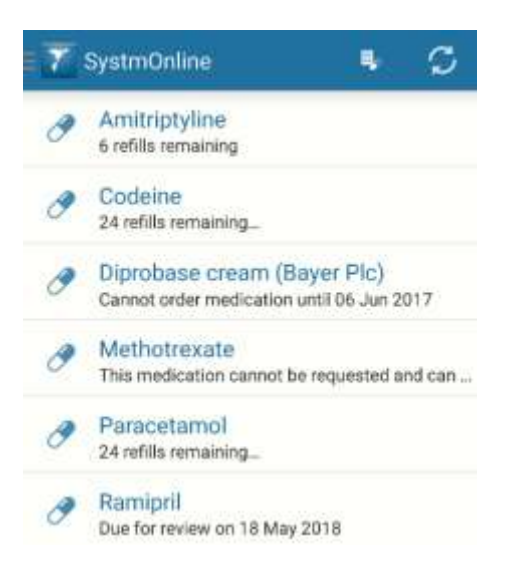

3)

**a.** To select 1 item just select it and click on **request** 

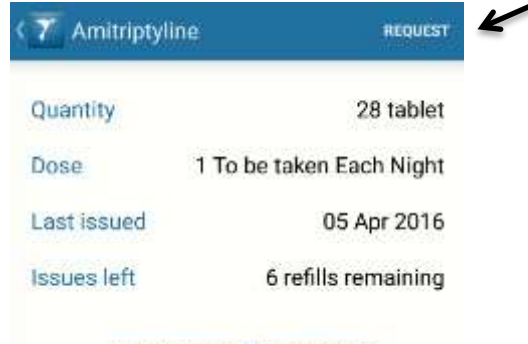

Amitriptyline 25mg tablets

**b.** To select more than 1 item long press and then select the medication you want and click on **request**

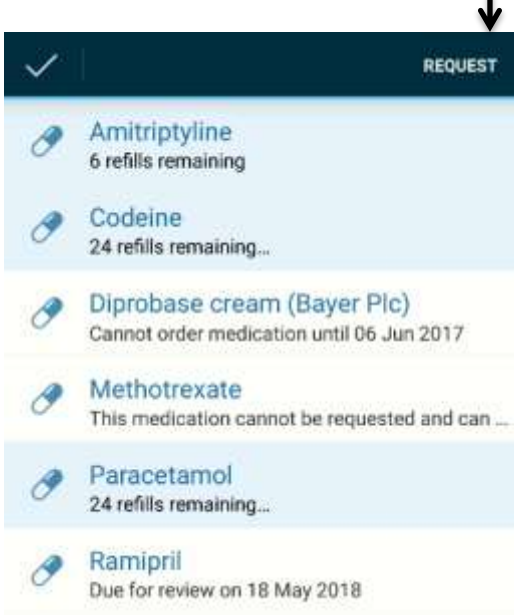

4) A message should pop up saying they have been requested.

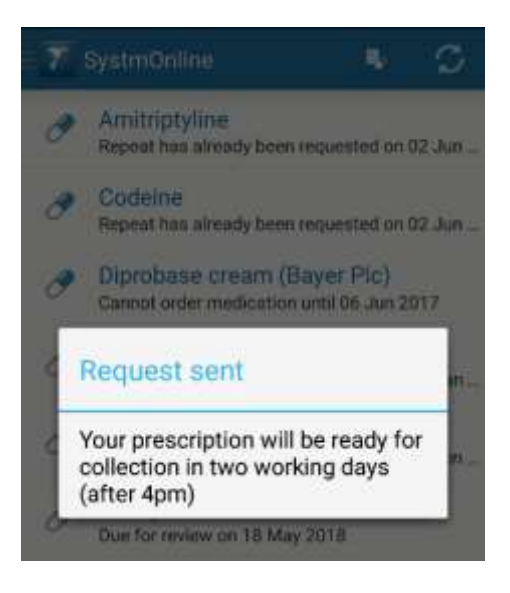

**Please note:** Medication which you can select can be requested. If a medication cannot be selected it will pop up with a reason for this. As above, Diprobase cream cannot be ordered until a given date and Methotrexate needs to be reauthorised by a GP first before it can be issued.

#### <span id="page-7-0"></span>**Logging Out**

1) Click on **SystmOnline icon** in the top left of the screen and select **Home** on the navigational bar

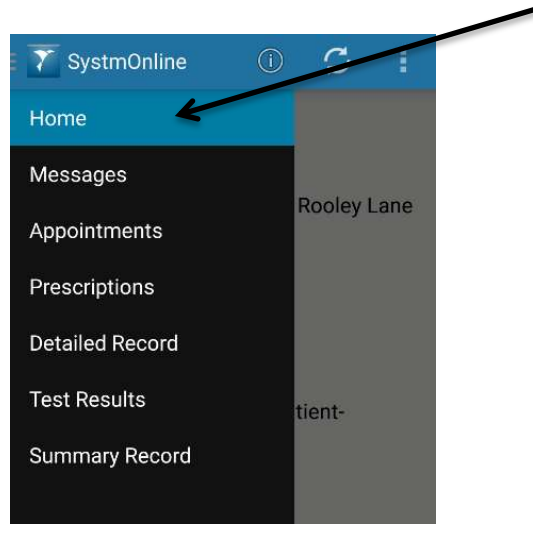

2) Click on the **log out** button.

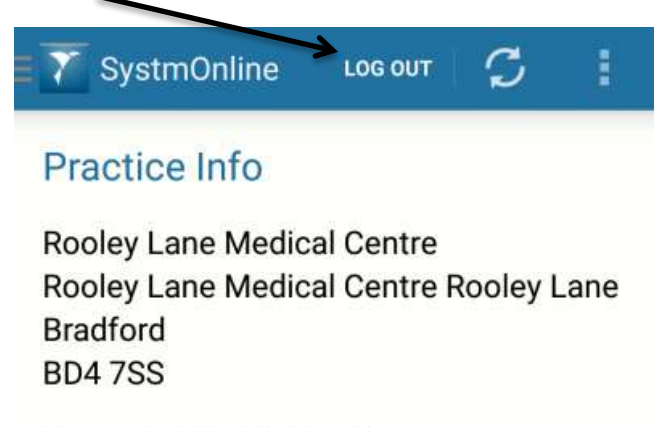

General: 01274 223118

3) You should now be logged out and the log in screen shown.

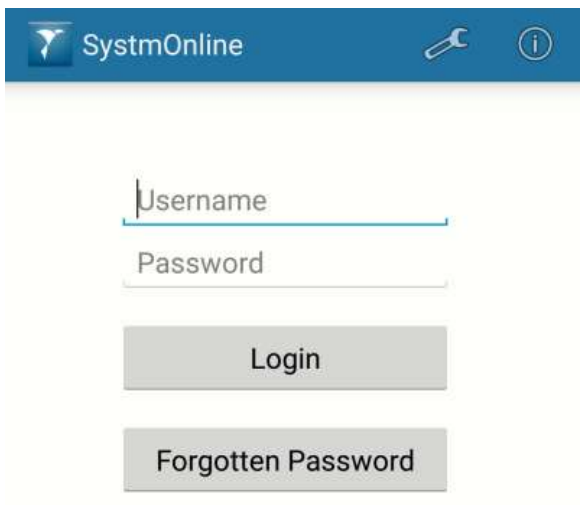